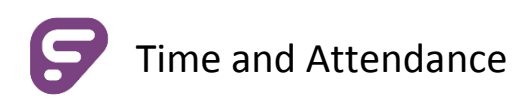

# Clocking In

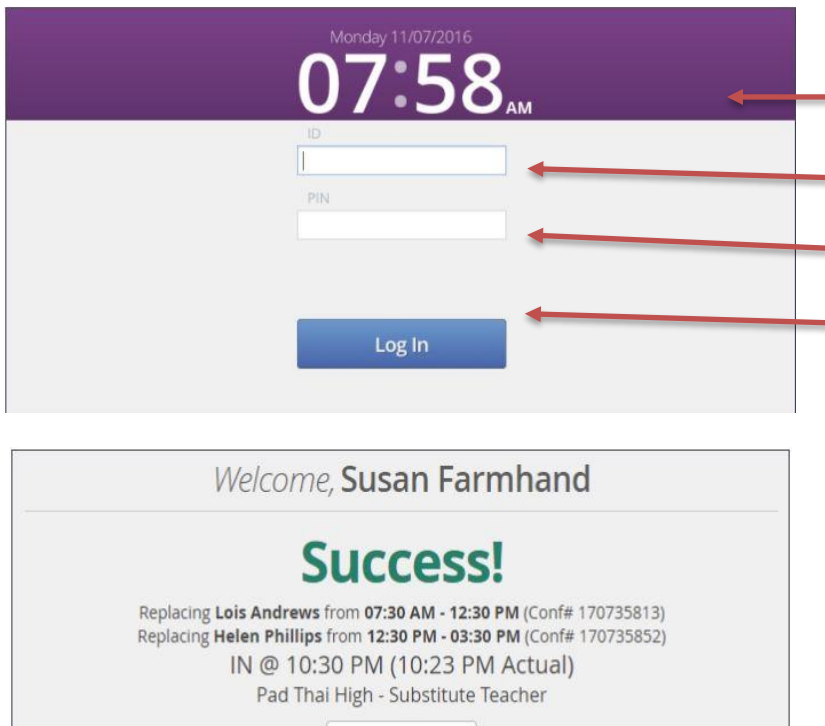

Add a Comment

### **CLOCKING IN ON THE WEB**

- 1. When clocking-in at a Time and Attendance Kiosk, this is the screen that will appear
	- 2. Enter your Aesop/Time & Attendance ID.
	- 3. Enter your 4 or 5 digit PIN.
	- 4. Click 'Login' or hit Enter
	- 5. You have successfully clocked in!

6. Repeat the same process when *clocking out* at the end of your shift.

Electronic timesheets must be submitted every Friday through VeriTime.

If a pay period ends on a day other than Friday, that week's timesheet must be submitted by the  $25^{th*}$ 

# Submitting your Timesheet for Approval

Log into the time and attendance system at [veritime.aesoponline.com](file:///C:/Users/MeFlores/AppData/Local/Microsoft/Windows/Temporary%20Internet%20Files/Content.Outlook/9J355ZFK/Substitute%20User%20Guide%20UPDATED%208-1-17.docx)

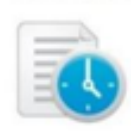

Click the **TIMESHEET ICON**

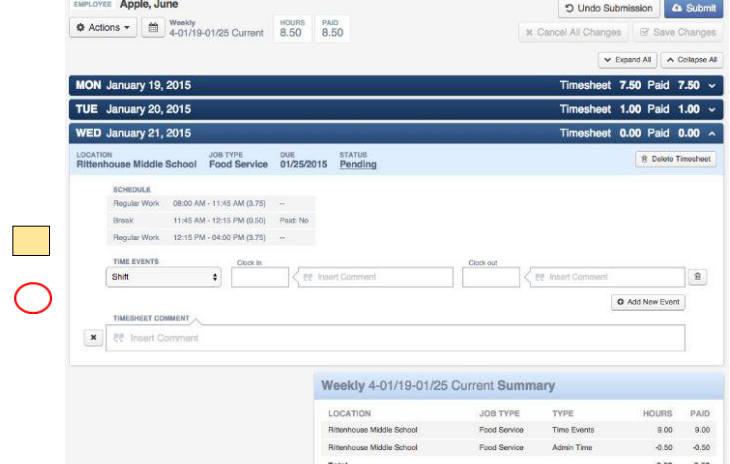

Timesheet

Here you can view records of scheduled time, entries of time worked, and a summary for the week.

Click on a day and the **blue bar** will expand to show job details for each of your assignments, such as your "Sign In" and Sign Out" events.

#### The **DATE RANGE SUMMARY**

gives you the details for the location, job type, hours, pay, and total.

#### Weekly 4-01/19-01/25 Current Summary

Clock In

11:00 AM

TIME EVENTS

TIMESHEET COMMENT

Shift  $\lambda$ 

 $\prime$ 

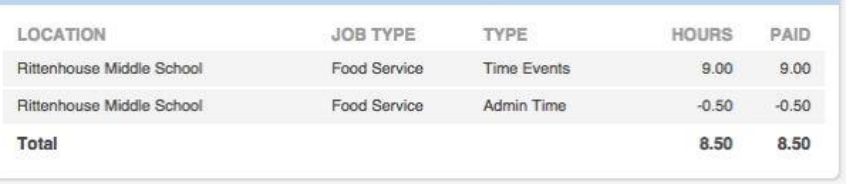

### **Adding Comments**

You can comment on individual **IN** or **OUT** events by clicking the text box next to the time. *Click on Save Changes to save.*

You can also comment on the entire timesheet using the large **TIMESHEET COMMENT** section located underneath the time events section. *Don't forget to save any changes!*

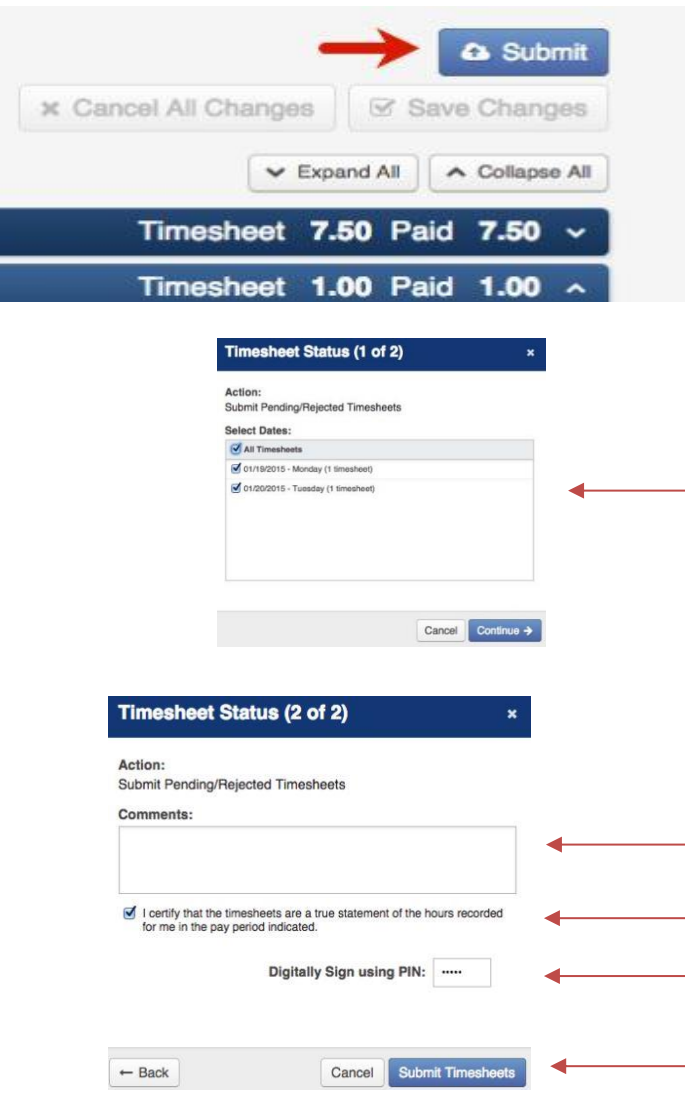

## TIMESHEETS MUST BE SUBMITTED **WEEKLY** AND ON THE **25TH** OF THE MONTH!

Clock out

12:00 PM

Ū

O Add New Event

Electronic timesheets must be submitted every Friday through VeriTime. If a pay period ends on a day other than Friday, that week's timesheet must be submitted by the 25<sup>th</sup>. To submit, click the blue **SUBMIT** button located on the top right corner of your timesheet.

This will open a window where you can choose which timesheets to submit. Check the boxes next to the timesheets you would like to submit, then click Continue.

Here, you have the option to add comments in the text box.

#### **To submit:**

1. Check the box to confirm the timesheet submission

2. Type in your PIN

3. Click Submit Timesheets.